## **Subscribe to the LT Calendar**

Want the LT calendar at your fingertips? Simply use the iCal feature on the district website to export LT events to your calendar.

- 2. Click the **N**<sub>IGAL</sub> button
- 3. Copy URL

4. Following remaining instructions for your device [iOS Device](http://www.lths.net/site/default.aspx?PageType=21&DomainID=4&ModuleInstanceID=2313&Type=0) [Android Device and Google Calendar](http://www.lths.net/site/default.aspx?PageType=21&DomainID=4&ModuleInstanceID=2313&Type=1) [Microsoft Outlook](http://www.lths.net/site/default.aspx?PageType=21&DomainID=4&ModuleInstanceID=2313&Type=2) [Other Calendar Programs](http://www.lths.net/site/default.aspx?PageType=21&DomainID=4&ModuleInstanceID=2313&Type=3)

## Customizing Your Calendar View

Parents can customize their calendar view by combining multiple calendars from the district website, activity pages and/ or club pages, and by filtering specific color-coded event categories to a single calendar. This may be especially helpful to parents who have children in multiple activities. Instead of navigating from calendar to calendar or printing multiple calendars, you may customize your calendar view.

Follow the instructions below to customize your calendar view, or for a step-by-step online tutorial go to [www.lths.net/cal-view](http://www.lths.net/cal-view)

To subscribe to multiple calendars:

- 1. Click on Customize Calendar View in the top left-hand corner of any calendar. Calendar & Category options display.
- 2. Click the pencil icon next to Calendars.
- 3. Click "Add/Remove."
- 4. Click "Other Areas" in the *Choose Calendars* window.
- 5. In the search bar type the calendar name you wish to display (Basketball, Choir, College Career Center, etc)
- 6. Click in the corresponding check box of the preferred calendar(s).
- 7. Click "I'm Done." The customized view of the calendars will display.

Having now chosen the calendars you want to view, you may filter categories of events in which you are interested. To filter specific categories:

- 1. Click on the pencil icon next to Categories.
- 2. Click "Add/Remove."
- 3. Click the corresponding check box of the Event Categories you want included in the custom view.
- 4. Click "I'm Done." Your customized view of the calendar with the selected categories of events displays.

Your customized view of the calendar will be saved to your computer.

You can print your customized view or export the calendar. Note: This customized calendar is not synced with the LTHS calendar; it will not update when updates are made.

**CALENDAR** 

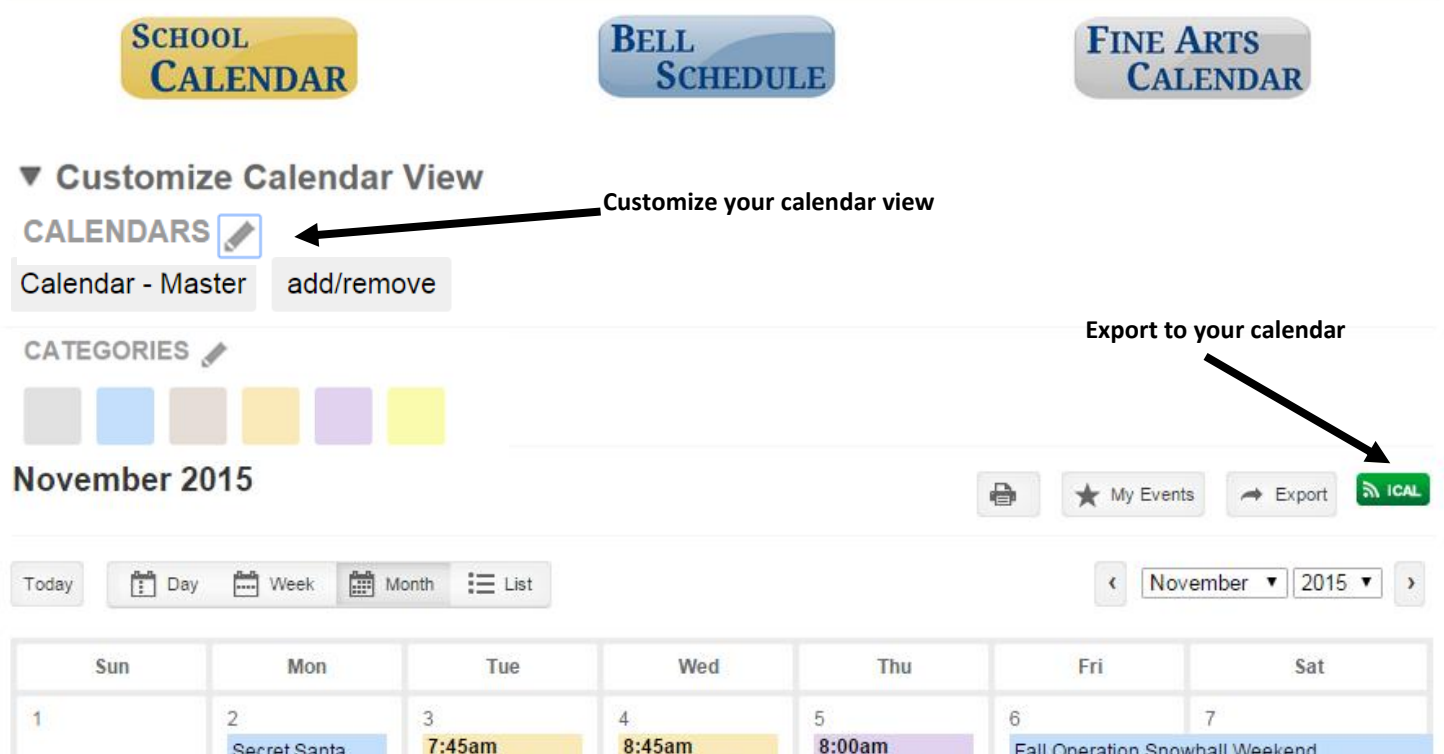